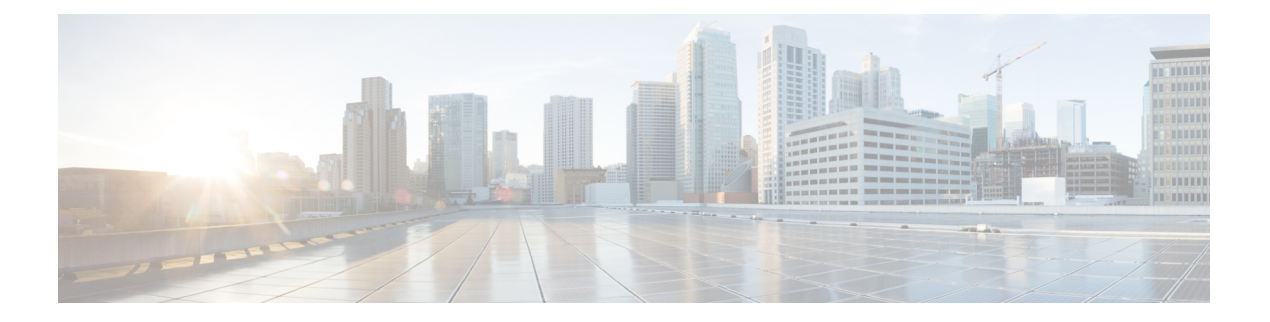

# 문제 해결

- 일반 문제 해결 정보, 1 페이지
- 전화기가 정상 시작 프로세스를 수행하지 않음, 3 페이지
- 연결 문제, 4 페이지
- 전화기 재설정 문제, 9 페이지
- 오디오 문제, 12 페이지
- 기능 문제, 13 페이지
- 로밍 및 음성 품질 또는 연결 끊김 문제, 14 페이지
- 문제 해결 절차, 16 페이지

# 일반 문제 해결 정보

다음 표에서는 무선 IP 전화기의 일반적인 문제 해결 정보를 제공합니다.

표 **1:** 무선 **IP** 전화기 문제 해결 팁

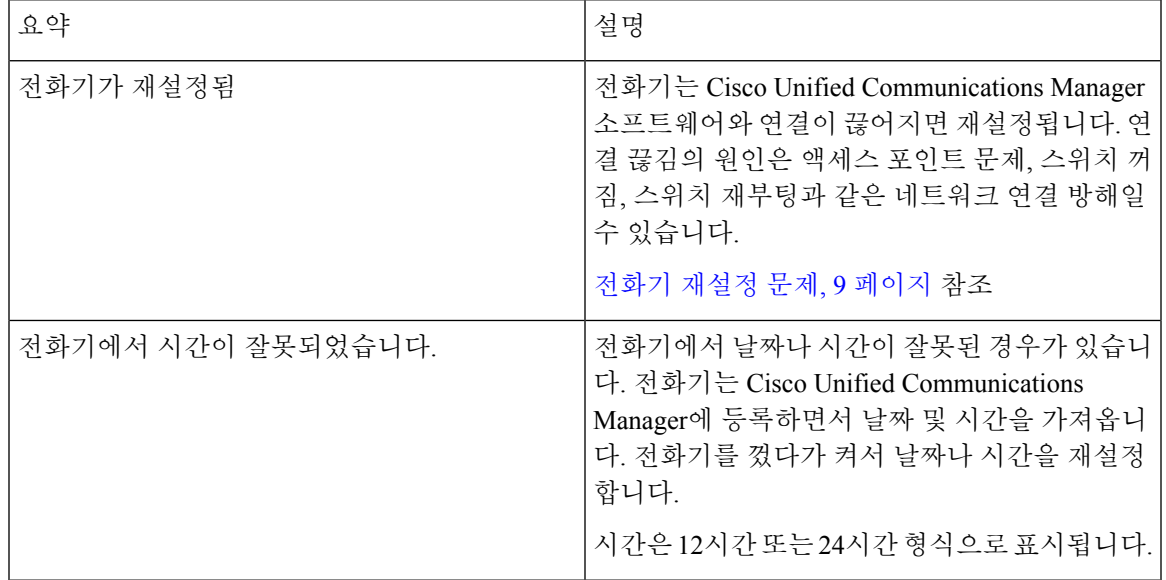

 $\overline{\phantom{a}}$ 

I

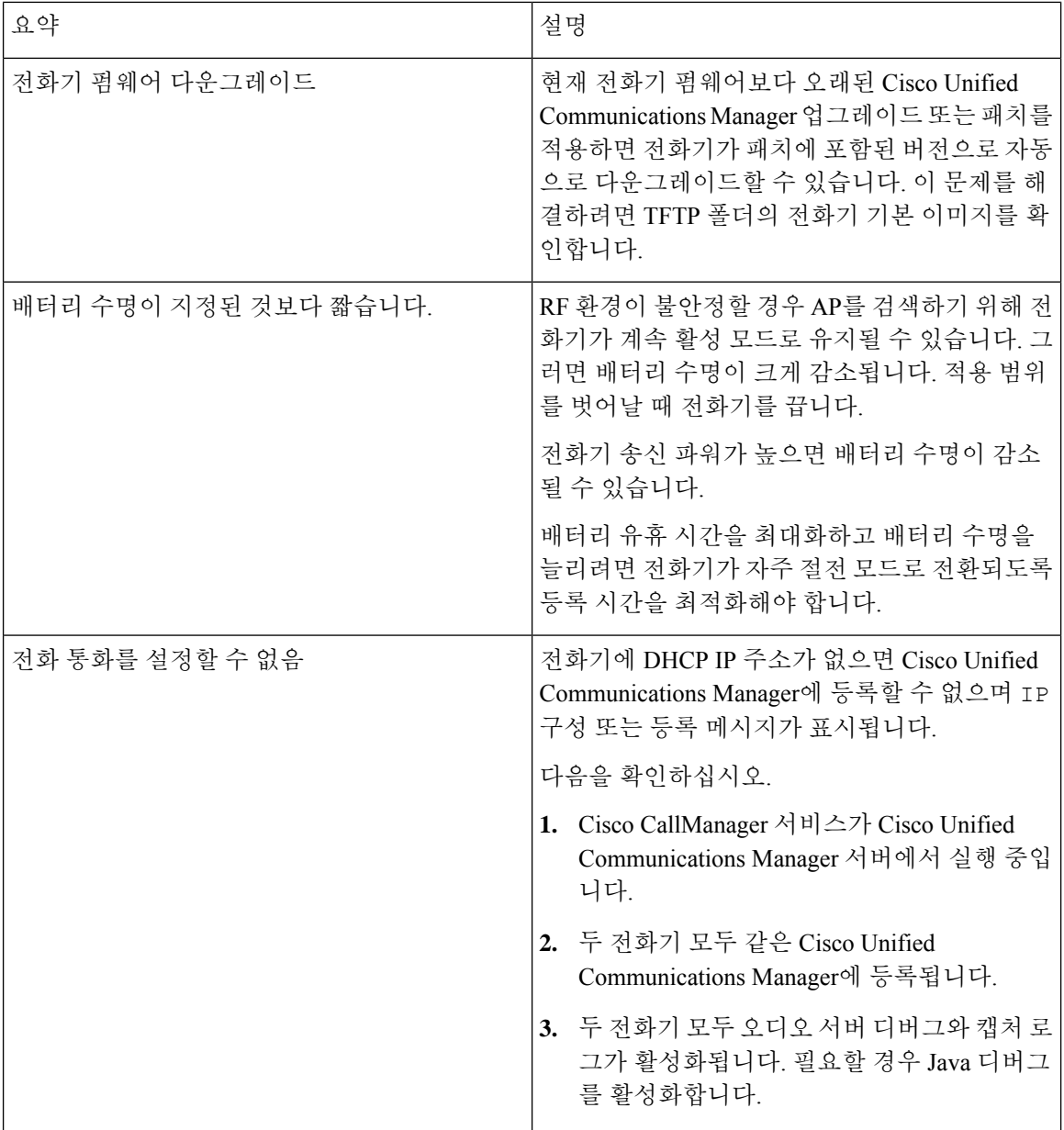

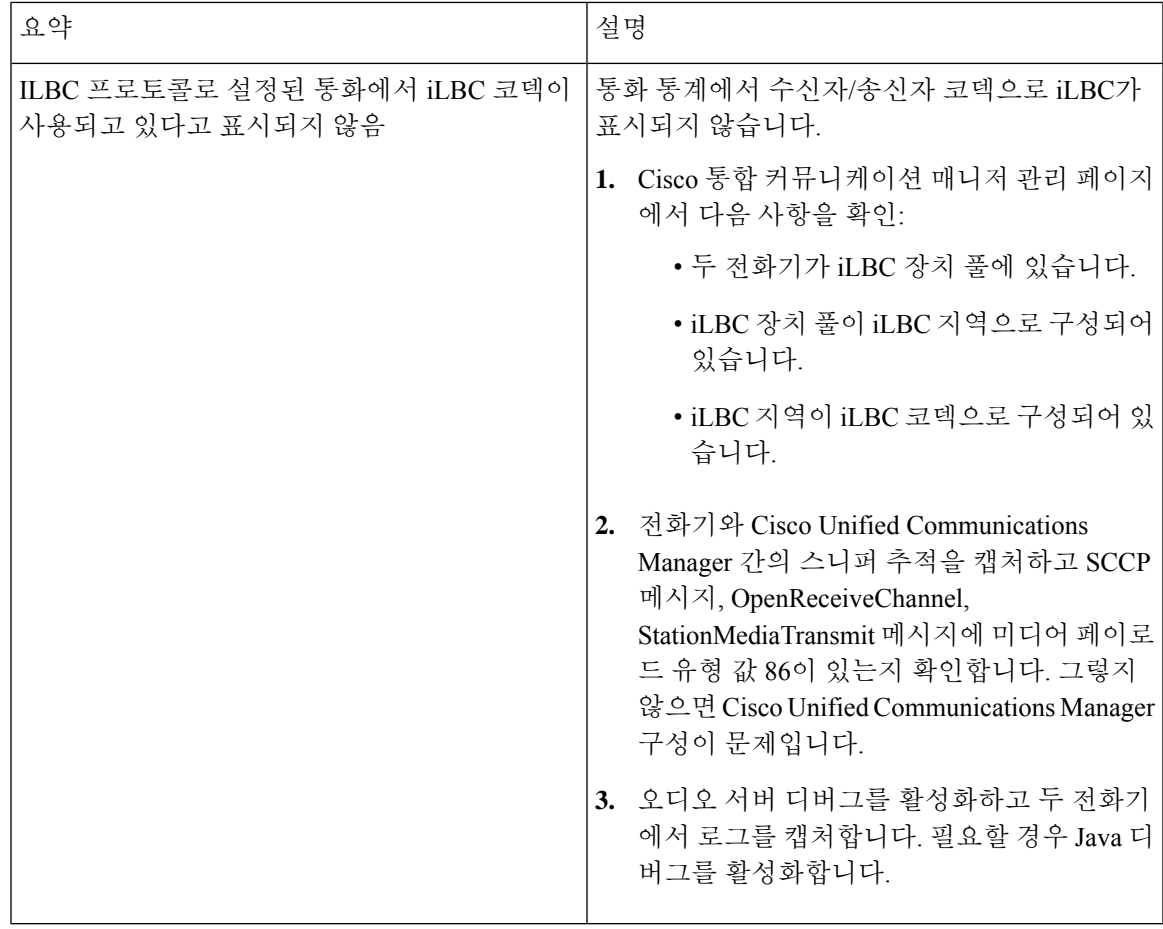

문제 해결에 대한 내용은 *Cisco Unified Communications Manager* 문제 해결 설명서를 참조하십시오.

# 전화기가 정상 시작 프로세스를 수행하지 않음

#### 문제

전화기가 시작되지 않고 전화기에 정보가 표시되지 않습니다.

#### 원인

전화기가 무선 네트워크에 연결되면, 전화기가 정상 시작 프로세스를 진행하고 전화기 화면에 정보 를 표시해야 합니다.

전화기가 시작 프로세스를 완료하지 못한다면 그 원인은 낮은 RF 신호 강도, 네트워크 중단, 전화기 의 배터리 소진 또는 전화기 고장일 수 있습니다.

#### 해결 방법

전화기가 작동하는지 확인하려면 다음의 과정을 따라 잠재적 문제를 해결하십시오.

- **1.** 다른 유선 전화기로 전화를 걸거나 받아서 유선 네트워크가 작동하는지 확인합니다.
- **2.** 무선 네트워크에 액세스할 수 있는지 확인:
	- 이전에 작동하던 다른 전화기를 사용하여 액세스 포인트가 활성 상태인지 확인합니다.
	- 시작되지 않는 전화기의 전원을 켜고 정상 작동이 확인되는 다른 액세스 포인트 위치로 이동 합니다.
- **3.** 전화기의 전원 공급 상태 확인:
	- 전화기 화면에 배터리 부족이 표시되는 경우 배터리가 소진된 것일 수 있습니다.
	- 새 배터리 또는 완전 충전된 배터리를 시작되지 않은 전화기에 장착합니다.
	- 배터리를 사용하는 대신, 외부 전원 공급 장치를 연결해봅니다.
- **4.** 전화기를 기본 설정으로 재설정:
	- 애플리케이션 > 관리자 설정 > 설정 재설정 > 모든 설정을 선택합니다.
	- 확인 화면에서 재설정을 선택합니다.
- **5.** 전화기를 대체 이미지로 다시 시작:
	- 빨간색 전원 버튼을 눌러 전화기 전원을 끕니다.
	- **\*** 버튼을 누른 상태로 전원 버튼을 누릅니다.
	- LED 색상이 변경되면 **\*** 버튼을 놓습니다.

이러한 해결책을 적용해도 전화기가 시작되지 않는 경우 Cisco 기술 지원 담당자에게 추가 지원을 문 의하십시오.

# 연결 문제

전화기에서 로밍과 관계 없는 연결 문제가 발생하는 경우, 액세스 포인트와 연관된 문제이거나 전화 기가 Cisco Unified Communications Manager와 연결하는 방식과 연관된 문제인 경우가 많습니다.

## 무선 액세스 포인트에 대한 연결 없음

전화기 전원을 켠 후 전화기 화면에 메시지가 반복해서 표시되는 경우 전화기가 액세스 포인트와 올 바르게 연결하지 못하는 것입니다. 전화기는 액세스 포인트와 연결 및 인증하지 못하면 시작할 수 없 습니다.

무선 전화기는 액세스 포인트와 먼저 인증 및 연결해야 IP 주소를 받을 수 있습니다. 전화기가 액세스 포인트와 수행하는 시작 프로세스:

**1.** 액세스 포인트 스캔

- **2.** 액세스 포인트 연결
- **3.** 미리 구성된 인증 방법(구성된 보안 모드 설정 사용)을 사용하여 인증
- **4.** IP 주소 받기

액세스 포인트 설정 불일치

문제

전화기와 AP 간의 구성이 일치하지 않습니다.

해결 방법

- 액세스 포인트와 전화기에서 SSID 설정을 보고 SSID가 일치하는지 확인합니다.
- 액세스 포인트에서 인증 유형 설정을 확인하고 전화기에서 인증과 암호화 설정이 일치하는지 확인합니다.

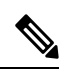

- 서비스 없음 IP 구성 실패 메시지가 표시되는 경우 액세스 포인 트와 전화기 간의 암호화가 일치하지 않아 DHCP가 실패한 것입니다. 참고
- 정적 WEP를 사용하는 경우 전화기의 WEP 키와 액세스 포인트의 WEP 키가 일치하는지 확인합 니다. 전화기에서 WEP 키를 정확하게 다시 입력합니다.

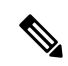

개방 인증이 설정된 경우 WEP 키가 잘못되거나 일치하지 않아도 전 화기가 액세스 포인트에 연결할 수 있습니다. 참고

인증 실패**, AP** 없음

문제

인증에서 AP 없음 메시지가 반환됩니다.

해결 방법

- 액세스 포인트에서 올바른 인증 방법 및 암호화 설정이 사용되는지 확인합니다.
- 전화기에서 올바른 SSID를 입력했는지 확인합니다.
- EAP-FAST, EP-TLS, PEAP-GTC 또는 PEAP-MSCHAPV2 인증을 사용하는 경우 사용자 이름 및 암호를 올바르게 구성했는지 확인합니다.
- WPA 사전 공유 키 또는 WPA2 사전 공유 키를 사용하는 경우 암호구를 올바르게 구성했는지 확 인합니다.

• Windows 도메인으로 인증할 때는 전화기에서 domain\username 형식으로 사용자 이름을 입력해 야 할 수 있습니다.

**EAP** 인증 실패 메시지

문제

인증에서 EAP 인증 실패 메시지가 반환됩니다.

해결 방법

- EAP를 사용하는 경우 Windows 도메인으로 인증하려면 전화기에서 domain\username 형식으로 EAP 사용자 이름을 입력해야 할 수 있습니다.
- 전화기에 올바른 EAP 사용자 이름 및 암호를 입력했는지 확인합니다.

**AP** 오류 **-** 요청된 모든 기능을 지원할 수 없음

문제

인증에서 AP 오류 - 요청된 모든 기능을 지원할 수 없음 메시지가 반환됩니다.

해결 방법

액세스 포인트에서 음성 VLAN SSID에 대해 CKIP/CMIC가 활성화되어 있는지 확인합니다. 무선 전 화기는 이러한 기능을 지원하지 않습니다.

## 전화기가 **Cisco Unified Communications Manager**에 등록되지 않음

전화기가 첫 번째 단계(액세스 포인트 인증)를 통과하지만 전화기 화면에 메시지를 반복적으로 표시 하며정상적으로시작하지않습니다.전화기는LAN에연결하고Cisco UnifiedCommunications Manager 서버에 등록하기 전에는 정상적으로 시작할 수 없습니다.

다음 섹션에서는 전화기가 정상적으로 시작할 수 없는 이유를 확인하도록 도와줍니다.

### 전화기가 **TFTP** 서버나 **Cisco Unified Communications Manager**에 접속할 수 없음

문제

전화기와 TFTP 서버나 Cisco Unified Communications Manager 사이의 네트워크가 중단되면, 전화기 가 제대로 시작되지 못합니다.

해결 방법

현재 네트워크가 실행 중인지 확인합니다.

### 전화기가 **TFTP** 서버에 접속할 수 없음

문제

전화기의 TFTP 서버 설정이 잘못되었습니다.

원인

전화기는 TFTP 서버 설정을 참고하여 사용할 주 TFTP 서버를 식별합니다. TFTP 서버가 요청에 응답 하지 않는 경우 전화기가 이전에 Cisco Unified Communications Manager에 등록되지 않았다면 Communications Manager1(CM1)이 TFTP\_AS\_CM으로 표시됩니다.

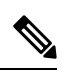

전화기가 이전에 Cisco Unified Communications Manager에 등록된 경우 Cisco Unified Communications Manager가 메모리에 캐싱한 정보를 나열합니다. TFTP 실패하는 경우 전화기를 껐다 켜서 TFTP 서버에 연결해야 합니다. 참고

전화기가 TFTP IP 주소로 TCP 연결을 시도한 다음 게이트웨이로 연결을 시도합니다. TFTP 서버에서 Cisco Unified Communications Manager 서비스가 실행되지 않거나 게이트웨이에서 SRST가 실행되지 않는 경우, 전화기가 식별된 TFTP 서버로 연결하기 위한 시도를 반복할 수 있습니다.

전화기는 TFTP 서버에서 전달된 IP 정보를 캐싱하지 않으므로, 전화기를 켤 때마다 매번 TFTP 요청 을 전송하고 응답해야 합니다.

해결 방법

전화기에 고정 IP 주소를 지정했다면, TFTP 서버 주소를 수동으로 입력해야 합니다. 설정 [메뉴에서](w88x_b_wireless-8821-8821ex-admin-guide_chapter5.pdf#nameddest=unique_63) 전화기 [네트워크를](w88x_b_wireless-8821-8821ex-admin-guide_chapter5.pdf#nameddest=unique_63) 수동으로 설정 참조

DHCP를 사용하고 있다면, 전화기는 DHCP 서버에서 TFTP 서버에 대한 주소를 확보합니다. DHCP 서버에 구성된 IP 주소를 확인합니다.

전화기가 정적 TFTP 서버를 사용하도록 할 수도 있습니다. 이러한 설정은 전화기를 최근에 다른 곳 으로 이동한 경우 유용합니다.

### 전화기가 서버에 접속할 수 없음

문제

IP 주소 지정 및 라우팅 필드가 제대로 구성되어 있지 않을 수 있습니다.

해결 방법

전화기에 대한 IP 주소 지정을 확인합니다. DHCP를 사용하고 있다면, DHCP 서버에서 이 값을 제공 해야 합니다. 전화기에 고정 IP 주소를 지정했다면, 이 값을 수동으로 입력해야 합니다.

$$
\theta
$$

무선 IP 전화기가 RF 신호를 잃어버리면(적용 범위 바깥으로 이동) 시간 제한 상태에 도달하기 전에는 전화기가 DHCP 서버를 해제하지 않습니다. 참고

확인할 문제점:

- DHCP 서버: 전화기에 고정 IP 주소를 지정했다면, DHCP 서버 옵션에 대한 값을 입력할 필요가 없습니다. DHCP 서버를 사용하고 있고 무선 IP 전화기가 DHCP 서버에서 응답을 받는 경우 정 보가 자동으로 구성됩니다. https://www.cisco.com/en/US/products/hw/switches/ps708/products\_tech [note09186a008015bfd6.shtml](https://www.cisco.com/en/US/products/hw/switches/ps708/products_tech_note09186a008015bfd6.shtml)에서 스위치 포트 문제 해결을 참조하십시오.
- IP 주소, 서브넷 마스크, 주 게이트웨이: 전화기에 고정 IP 주소를 할당했다면, 이 옵션에 대한 설 정을 수동으로 구성해야 합니다. 설정 메뉴에서 전화기 [네트워크를](w88x_b_wireless-8821-8821ex-admin-guide_chapter5.pdf#nameddest=unique_63) 수동으로 설정를 참조하십 시오.

DHCP를 사용 중인 경우, DHCP 서버에서 배포한 IP 주소를 확인합니다. DHCP 충돌과 중복 IP 주소 에 주의해야 합니다. https://www.cisco.com/en/US/tech/tk648/tk361/technologies\_tech [note09186a00800f0804.shtml](https://www.cisco.com/en/US/tech/tk648/tk361/technologies_tech_note09186a00800f0804.shtml)에서 카탈리스트 스위치 또는 엔터프라이즈 네트워크의 *DHCP* 이해 및 문제 해결을 참조하십시오.

### 전화기가 **DNS**로 연결할 수 없음

문제

전화기에 잘못된 DNS 서버 정보가 있습니다.

해결 방법

DNS를 사용하여 Cisco Unified Communications Manager를 참조하는 경우 DNS 서버를 지정해야 합니 다. 또한 DNS 서버에 Cisco Unified Communications Manager 시스템에 대한 CNAME 항목이 있는지 확인해야 합니다.

더불어 DNS가 역방향 조회를 수행하도록 구성되어 있어야 합니다. Windows 2000에서 기본 설정은 정방향 조회만 수행하는 것입니다.

DNS 설정 변경에 대한 내용은 설정 메뉴에서 전화기 [네트워크를](w88x_b_wireless-8821-8821ex-admin-guide_chapter5.pdf#nameddest=unique_63) 수동으로 설정를 참조하십시오.

### **Cisco Unified Communications Manager** 및 **TFTP** 서비스가 실행되지 않음

문제

Cisco Unified Communications Manager 또는 TFTP 서비스가 실행되지 않으면, 전화기가 제대로 시작 되지 않을 수도 있습니다. 이런 경우에는 시스템 차원에 문제가 발생했을 가능성이 높고, 따라서 기 타 전화기 및 장치가 제대로 시작되지 않을 수 있습니다.

해결 방법

Cisco Unified Communications Manager 서비스가 실행되지 않으면, 전화를 걸 때 해당 서비스에 의존 하는 네트워크상의 모든 장치가 영향을 받습니다. TFTP 서비스가 실행되지 않으면, 많은 장치를 성 공적으로 시작할 수 없습니다. 자세한 내용은 서비스 시작, 18 페이지의 내용을 참조하십시오.

### 전화기가 **Cisco Unified Communications Manager**에서 구성되지 않음

문제

전화기가 Cisco Unified Communications Manager에 등록되어 있지 않습니다.

해결 방법

전화기는 서버로 추가했거나 자동 등록이 활성화된 경우에만 Cisco Unified Communications Manager 서버에 등록할 수 있습니다.

Cisco Unified Communications Manager 데이터베이스에 전화기가 존재하는지 확인하려면 Cisco 통합 커뮤니케이션 매니저 관리에서 장치 > 전화기를 선택합니다. 찾기를 클릭하여 MAC 주소를 기반으 로 전화기를 검색합니다. MAC 주소 결정에 관한 자세한 내용은 [전화기의](w88x_b_wireless-8821-8821ex-admin-guide_chapter4.pdf#nameddest=unique_96) MAC 주소 확인를 참조하 십시오.

이미 Cisco Unified Communications Manager 데이터베이스에 전화기가 존재한다면 구성 파일이 손상 되었을 수도 있습니다. 자세한 내용은 구성 파일 변조, 9 페이지를 참조하십시오.

## 구성 파일 변조

문제

특정 전화기의 문제가 이 장의 기타 제안 사항으로 해결되지 않고 지속된다면, 구성 파일이 손상되었 을 수 있습니다.

해결 방법

새 전화기 구성 파일을 작성합니다.

# 전화기 재설정 문제

사용자가 통화 중에 또는 전화기가 유휴 상태인 동안 전화기가 재설정 작업을 수행한다고 보고하면, 관리자는 그 원인을 조사해야 합니다. 네트워크 연결과 Cisco Unified Communications Manager 연결 이 안정적이면, 전화기는 재설정 작업을 수행하지 않습니다.

보통 전화기는 네트워크나 Cisco Unified Communications Manager와의 연결에 문제가 있는 경우 재설 정 작업을 수행합니다.

## 액세스 포인트 설정에 의한 전화기 재설정

문제

AP가 제대로 구성되지 않았을 수 있습니다.

해결 방법

무선 구성이 올바른지 확인하십시오. 예를 들어 전화기가 연결하는 특정 액세스 포인트 또는 스위치 가 꺼져 있는지 확인합니다.

## 간헐적인 네트워크 중단으로 인한 전화기 재설정

문제

네트워크에 간헐적인 중단 현상이 발생한 것일 수 있습니다.

#### 해결 방법

간헐적인 네트워크 중단은 데이터와 음성 트래픽에 다른 영향을 미칩니다. 네트워크에서는 간헐적 인 중단 현상이 일어나도 감지하지 못할 수 있습니다. 따라서 데이터 트래픽이 손실 패킷을 다시 전 송하고, 패킷이 잘 수신되고 전송되었는지 확인할 수 있습니다. 그러나 음성 트래픽은 손실 패킷을 다시 캡처할 수 없습니다. 따라서 전화기는 손상된 네트워크 연결을 재전송하는 것이 아니라, 재설정 을 수행하고 네트워크에 재연결을 시도합니다. 음성 네트워크의 알려진 문제에 관한 자세한 내용은 시스템 관리자에게 문의하십시오.

## **DHCP** 설정 오류로 인한 전화기 재설정

문제

DHCP 설정이 잘못되었을 수 있습니다.

해결 방법

DHCP를 사용하도록 전화기가 제대로 구성되어 있는지 확인합니다. DHCP 서버가 제대로 설정되어 있는지 확인합니다. DHCP 임대 기간을 확인합니다. 임대 기간은 8일로 설정하는 것이 좋습니다.

관련 항목

DHCP 설정 확인, 17 페이지

## 잘못된 고정 **IP** 주소로 인한 전화기 재설정

문제

전화기에 할당된 고정 IP 주소가 잘못되었을 수 있습니다.

해결 방법

전화기에 고정 IP 주소가 할당되면, 정확한 설정을 입력했는지 확인합니다.

## 지나친 네트워크 사용으로 인한 전화기 재설정

문제

네트워크 사용량이 많을 때 전화기가 재설정을 수행하는 것 같다면, 음성 VLAN 구성되어 있지 않을 가능성이 높습니다.

해결 방법

별도의 보조 VLAN에서 전화기를 격리하면 음성 트래픽의 품질이 향상됩니다.

## 국제적 재설정에 따른 전화기 재설정

문제

Cisco Unified Communications Manager에 액세스할 수 있는 관리자가 1명이 아니라면, 누군가 고의로 전화기를 재설정하지 않았는지 확인해야 합니다.

해결 방법

전화기에서 설정 앱을 누르고 관리자 설정 > 상태 > **WLAN** 통계를 선택하면 무선 전화기가 Cisco Unified Communications Manager로부터 명령을 받았는지 확인할 수 있습니다.

- [재시작 원인] 필드에 재설정-재설정이라고 표시되면, 전화기는 Cisco 통합 커뮤니케이션 매니 저 관리에서 재설정/재설정 명령을 수신합니다.
- [재시작 원인] 필드에 재설정-재시작이라고 표시되면, 전화기는 Cisco 통합 커뮤니케이션 매니 저 관리에서 재설정/재시작 명령을 수신하기 때문에 종료됩니다.

## **DNS** 또는 기타 연결 문제로 인한 전화기 재설정

문제

전화기 재설정이 계속되므로 DNS 또는 기타 연결 문제가 의심됩니다.

해결 방법

전화기가 계속 재설정을 하는 경우, DNS 또는 연결 문제 파악, 16 페이지에 나온 절차를 수행하여 DNS나 기타 연결 오류를 제거합니다.

# 오디오 문제

사용자가 활성 전화 통화에서 오디오 끊어짐, 오디오의 잡음 또는 정적, 오디오 없음 등의 음성 품질 저하를 호소하는 경우 이 섹션의 정보를 참고하여 문제의 원인을 식별하십시오.

관련 항목

로밍 및 음성 품질 또는 연결 끊김 문제, 14 페이지

## 단방향 오디오 또는 통화 경로 없음

문제

통화 시 1명 이상의 통화자가 오디오를 전혀 들을 수 없습니다.

#### 해결 방법

가능한 문제 원인을 식별하기 위한 방법:

• 액세스 포인트의 송신 파워 설정이 전화기의 송신 파워 설정과 일치하는지 확인합니다. 단방향 오디오는 액세스 포인트의 파워 설정이 전화기의 설정보다 큰 경우 흔히 발생합니다.

전화기 펌웨어가 DTPC(Dynamic Transmit Power Control)를 지원합니다. 전화기가 액세스 포인트 연결 시 알려진 송신 파워를 사용합니다.

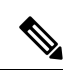

- DTPC 사용 시, 액세스 포인트에서 클라이언트 송신 파워가 설정된 경 우 전화기는 자동으로 동일한 클라이언트 파워 설정을 사용합니다. 액세스 포인트가 최대 설정(최대)으로 설정된 경우 액세스 포인트는 전화기의 송신 파워 설정을 사용합니다. 참고
	- 액세스 포인트에 ARP 캐싱이 활성화되어 있는지 확인합니다. 전화기가 절전 모드이거나 검색 중일 때, 액세스 포인트는 ARP 캐싱이 활성화된 경우에만 무선 IP 전화기에 응답할 수 있습니다.
	- 게이트웨이 및 IP 라우팅에서 음성 문제를 확인합니다.
	- RTP 패킷 경로에 방화벽 또는 NAT가 있는지 확인합니다. 이 경우, Cisco IOS 및 PIXNAT를 사용 하면 양방향 오디오가 가능하도록 연결을 수정할 수 있습니다.
	- 전화기 및 액세스 포인트에서 데이터 속도 설정이 동일한지 확인합니다. 이러한 설정이 일치하 거나 전화기에서 자동으로 설정해야 합니다.
	- 스피커 올바르게 작동하는지 전화기 하드웨어를 확인합니다.
	- 스피커가 제대로 작동하는지 확인합니다. 스피커 볼륨 설정을 조절하고 전화를 걸어 스피커를 확인합니다.

## 벨소리 볼륨이 너무 낮음

문제

사용자가 전화기에서 벨소리가 작다고 호소합니다.

해결 방법

전화기 측면의 볼륨 버튼을 누르고 볼륨을 높입니다.

## 전화기의 벨이 울리지 않음

문제

사용자가 전화기 벨이 울리지 않는다고 호소합니다.

해결 방법

다음과 같이 전화기 설정을 확인합니다.

- 설정 앱에서 확인할 사항
	- 벨이 울리도록 설정되어 있는지 확인합니다. 전화기 설정 > 사운드 > 벨소리 출력을 선택하 고 올바른 위치가 선택되어 있는지 확인합니다.
	- 벨소리를 선택합니다. 전화기 설정 > 사운드 > 벨소리를 선택합니다. 벨소리가 설정되지 않 은 경우 원하는 전화기 벨소리를 선택합니다.
- 스피커가 제대로 작동하는지 확인하려면 벨소리 볼륨 설정을 최고 볼륨으로 조절합니다. 스피 커를 확인하려면 키패드 신호음을 활성화하거나 전화기로 전화를 겁니다.

## 기능 문제

사용자가 몇 가지 기능 문제를 호소할 수 있습니다. 사용자 전화기에 표시되는 정확한 메시지를 얻으 면 문제를 원인을 식별하고 해결할 수 있습니다.

### 사용자가 통화 지정보류에 대한 문제 보고

문제

사용자가 다음과 같은 메시지가 표시된다고 보고할 수 있습니다.

- 이 통화를 지정보류할 빈 공간이 없습니다.
- 통화 지정보류를 사용할 수 없습니다.

해결책

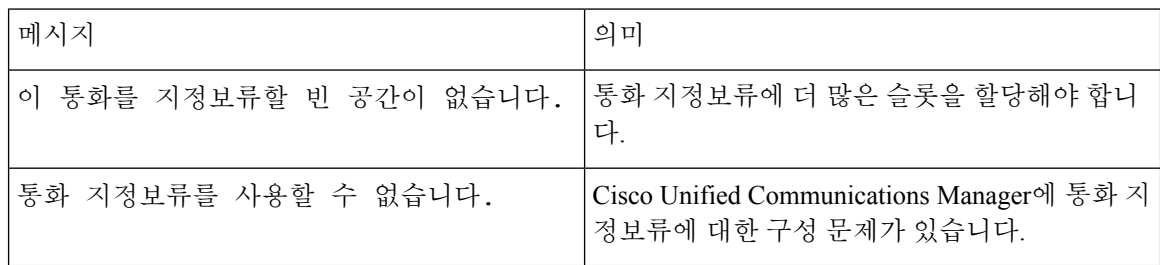

자세한 내용은 Cisco Unified Communications Manager 문서를 참조하십시오.

# 로밍 및 음성 품질 또는 연결 끊김 문제

사용자가 전화 통화 중에 다른 위치로 이동(로밍)하면 음성 품질이 저하되거나 연결이 끊어진다고 호 소하는 경우 이 섹션에 나오는 정보를 참고하여 문제 원인을 식별하십시오.

관련 항목

오디오 문제, 12 페이지

## 로밍 중 음성 품질 저하

문제

사용자가 로밍 중 음성 품질 저하를 호소합니다.

해결 방법

- 신호 강도가 적절한지 보려면 대상 액세스 포인트에서 RSSI를 확인합니다. 다음 액세스 포인트 의 RSSI 값이 -67dBm 이상이어야 합니다.
- 이전 액세스 포인트에서 신호가 손실되기 전에 통화를 다음 액세스 포인트로 핸드오프하기에 전화기와 액세스 포인트의 채널 중첩이 적절한지 확인하는 사이트 조사를 수행합니다.
- 적용 범위 내의 노이즈나 간섭이 너무 크지 않은지 확인합니다.
- 신호 대 잡음 비율(SNR)이 25dB 이상이거나 양호한 음성 품질보다 높은지 확인합니다.

## 로밍 중 음성 대화 지연

문제

사용자가 로밍 중 음성 대화에서 지연을 호소합니다.

해결 방법

- 인접 목록에서 로밍 옵션으로 사용 가능한 다른 액세스 포인트가 있는지 확인합니다. 정상적인 로밍을 위해서는 다음 액세스 포인트의 신호 강도가 -67dBm이어야 합니다.
- Cisco Catalyst 45xx 스위치를 확인합니다. 네트워크의 주 레이어 3 스위치로 Cisco Catalyst 45xx 시리즈 스위치를 사용하는 경우 슈퍼바이저 블레이드가 SUP2+ 이상 버전이어야 합니다. 이전 버전(SUP1 또는 SUP2)의 블레이드를 사용하는 경우 무선 전화기(또는 다른 무선 클라이언트)에 서 로밍 지연이 발생합니다.

## 로밍 중 전화기와 **Cisco Unified Communications Manager** 연결이 끊어짐

문제

사용자가 로밍 중에 통화가 끊어진다고 호소합니다.

해결 방법

전화기와 액세스 포인트 간에 다음과 같은 구성이나 연결 문제가 있는지 확인합니다.

- RF 신호가 강도 약할 수 있습니다. 인접 목록에 액세스하고 다음 액세스 포인트의 RSSI 값을 확 인합니다.
- 다음 액세스 포인트가 Cisco Unified Communications Manager와 연결되지 않았을 수 있습니다.
- 전화기와 다음 액세스 포인트의 인증 유형이 일치하지 않을 수 있습니다.
- 액세스 포인트가 이전 액세스 포인트와 서로 다른 서브넷에 있을 수 있습니다. Cisco Unified 무 선 IP 전화기는 레이어 2 로밍만 지원합니다. 레이어 3 로밍은 GRE 사용하는 WLSM이 필요합니 다. 자세한 내용은 [WLAN](w88x_b_wireless-8821-8821ex-admin-guide_chapter2.pdf#nameddest=unique_83) 및 로밍의 내용을 참조하십시오.
- EAP-FAST, EAP-TLS, PEAP-GTC 또는 PEAP-MSCHAPV2 인증을 사용하는 경우 액세스 포인트 가 필터를 사용하여 TCP 포트를 차단할 수 있습니다. RADIUS 서버는 1812 포트를 인증에 사용 하며, 1813 포트를 계정 관리에 사용합니다.

## 전화기가 선호 대역으로 다시 로밍되지 않음

문제

전화기가 선호되는 무선 대역으로 다시 로밍되지 않습니다.

해결 방법

문제 해결을 위한 정보는 *Cisco* 무선 *IP* 전화기 *8821 Series* 구축 설명서를 참조하십니다.

## 문제 해결 절차

이 절차를 사용해 문제를 확인하고 수정할 수 있습니다.

## **TFTP** 설정 확인

프로시저

- 단계 **1** Cisco IP 전화기에서 설정 앱에 액세스하여 **Wi-Fi**를 선택하고 프로파일을 선택한 다음 네트워크 구 성 > **IPv4** 설정 > **TFTP** 서버 **1**을 선택합니다.
- 단계 **2** 전화기에 고정 IP 주소를 지정했다면, TFTP Server 1 옵션에 대한 설정을 수동으로 입력해야 합니다.
- 단계 **3** DHCP를 사용하고 있다면, 전화기는 DHCP 서버에서 TFTP 서버에 대한 주소를 확보합니다. 옵션 150 에 IP 주소가 구성되어 있는지 확인합니다.
- 단계 **4** 전화기에서 대체 TFTP 서버를 사용하도록 할 수도 있습니다. 그러한 설정은 최근 전화기가 원래 위 치에서 다른 곳으로 이동한 경우 특히 유용합니다.
- 단계 **5** 로컬 DHCP가 정확한 TFTP 주소를 제공하지 않으면, 전화기에서 대체 TFTP 서버를 사용하도록 합니 다.

이는 보통 VPN 시나리오에서 필요합니다.

관련 항목

설정 앱 [액세스](w88x_b_wireless-8821-8821ex-admin-guide_chapter5.pdf#nameddest=unique_98)

## **DNS** 또는 연결 문제 파악

프로시저

단계 **1** [설정 재설정] 메뉴를 사용하여 전화기 설정을 디폴트로 재설정합니다.

단계 **2** DHCP 및 IP 설정을 수정합니다.

- a) DHCP를 비활성화합니다.
- b) 전화기에 고정 IP 값을 할당합니다. 다른 기능 전화기가 사용하는 것과 같은 기본 라우터 설정을 사용합니다.
- c) TFTP 서버를 지정합니다. 다른 기능 전화기가 사용하는 것과 같은 TFTP 서버를 사용합니다.
- 단계 **3** Cisco Unified Communications Manager 서버에서, 로컬 호스트 파일에 정확한 Cisco Unified Communications Manager 서버 이름이 정확한 IP 주소에 매핑되어 있는지 확인합니다.
- 단계 **4** Cisco Unified Communications Manager에서 시스템 > 서버를 선택하고, 서버에 대한 참조가 DNS 이름 이 아닌 IP 주소를 통해 이루어지는지 확인합니다.
- 단계 **5** Cisco Unified Communications Manager에서 장치 > 전화기를 선택합니다. 찾기를 클릭하여 전화기를 검색합니다. Cisco IP 전화기에 정확한 MAC 주소가 할당되었는지 확인합니다.
- 단계 **6** 전화기 전원을 껐다가 다시 켭니다.

관련 항목 전화 [재설정](w88x_b_wireless-8821-8821ex-admin-guide_chapter8.pdf#nameddest=unique_179) [전화기의](w88x_b_wireless-8821-8821ex-admin-guide_chapter4.pdf#nameddest=unique_96) MAC 주소 확인 설정 앱 [액세스](w88x_b_wireless-8821-8821ex-admin-guide_chapter5.pdf#nameddest=unique_98)

**DHCP** 설정 확인

프로시저

- 단계 **1** 전화기에서 설정 앱에 액세스합니다.
- 단계 **2 Wi-Fi**를 선택하고 활성 프로파일을 선택한 다음 네트워크 구성 > **IPv4** 설정을 선택한 후 DHCP 필드 를 확인합니다.
	- DHCP가 켜진 경우 DHCP 서버에서 전화기 설정이 할당됩니다.
	- DHCP가 꺼져 있는 경우 고정 IP 주소를 구성해야 하며 서브넷 마스크, 기본 라우터 및 DNS 서버 1 필드를 설정해야 합니다.

단계 **3** DHCP를 사용 중이라면, DHCP 서버에서 배포한 IP 주소를 확인합니다.

다음 URL에서 *Catalyst* 스위치나 엔터프라이즈 네트워크에서의 *DHCP* 문제 해결 문서를 참조하십시 오.

[http://www.cisco.com/en/US/tech/tk648/tk361/technologies\\_tech\\_note09186a00800f0804.shtml](http://www.cisco.com/en/US/tech/tk648/tk361/technologies_tech_note09186a00800f0804.shtml)

관련 항목 설정 앱 [액세스](w88x_b_wireless-8821-8821ex-admin-guide_chapter5.pdf#nameddest=unique_98)

## 새 전화기 구성 파일 생성

Cisco Unified Communications Manager 데이터베이스에서 전화기를 제거하면 Cisco Unified Communications Manager TFTP 서버에서 구성 파일이 삭제됩니다. 그러나 전화기 디렉터리 번호는 Cisco Unified Communications Manager 데이터베이스에 남습니다. 이는 할당되지 않은 DN이라 불리 며, 다른 장치에 사용할 수 있습니다. 만약 할당되지 않은 DN을 다른 장치에서 사용하지 못한다면, 이 러한 DN은 Cisco Unified Communications Manager 데이터베이스에서 삭제하십시오. 할당되지 않은 참조 번호를 확인하고 삭제하기 위해 경로 플랜 보고서를 사용할 수 있습니다. 자세한 내용은 해당 Cisco Unified Communications Manager 릴리스용 문서를 참조하십시오.

전화기 버튼 템플릿에서 버튼을 변경하거나 전화기에 다른 전화기 버튼 템플릿을 할당하면 전화기 에서 디렉터리 번호에 더 이상 액세스하지 못할 수도 있습니다. Cisco Unified Communications Manager 데이터베이스에서 전화기에 여전히 디렉터리 번호가 할당되지만, 전화기에 전화를 받을 수 있는 버 튼이 없습니다. 따라서 필요할 경우 이러한 디렉터리 번호는 전화기에서 제거하고 삭제해야 합니다.

프로시저

- 단계 **1** Cisco Unified Communications Manager에서 장치 > 전화기를 선택하고, 검색을 클릭하여 문제가 발생 한 전화기를 찾습니다.
- 단계 **2** 삭제를 선택하여 Cisco Unified Communications Manager 데이터베이스에서 전화기를 삭제합니다.
	- Cisco Unified Communications Manager 데이터베이스에서 전화기를 제거하면 Cisco Unified Communications Manager TFTP 서버에서 구성 파일이 삭제됩니다. 그러나 전화기 디렉터리 번호는 Cisco Unified Communications Manager 데이터베이스에 남습니다. 이는 할당되지 않 은 DN이라 불리며, 다른 장치에 사용할 수 있습니다. 만약 할당되지 않은 DN을 다른 장치에 서 사용하지 못한다면, 이러한 DN은 Cisco Unified Communications Manager 데이터베이스에 서 삭제하십시오. 할당되지 않은 참조 번호를 확인하고 삭제하기 위해 경로 플랜 보고서를 사용할 수 있습니다. 참고

단계 **3** Cisco Unified Communications Manager 데이터베이스에 다시 전화기를 추가합니다. 단계 **4** 전화기 전원을 껐다가 다시 켭니다.

## 서비스 시작

서비스는 시작하거나 중단하기 전에 활성화해야 합니다.

프로시저

- 단계 **1** Cisco 통합 커뮤니케이션 매니저 관리의 탐색 드롭다운 목록에서 **Cisco Unified Serviceability**를 선택 하고 이동을 클릭합니다.
- 단계 **2** 도구 > 제어 센터 **-** 기능 서비스를 선택합니다.
- 단계 **3** 서버 드롭다운 목록에서 기본 Cisco Unified Communications Manager 서버를 선택합니다.

창에 선택했던 서버에 대한 서비스 이름, 서비스 상태 및 서비스를 시작하거나 중단하는 서비스 제어 판이 표시됩니다.

단계 **4** 서비스가 중단되면, 해당 라디오 버튼을 클릭한 다음 시작을 클릭합니다.

서비스 상태 기호가 사각형에서 화살표 모양으로 변경됩니다.

## 전화기 로그 수집

사용자에게 문제가 발생하여 Cisco TAC에 지원을 요청해야 하는 경우 전화기 로그 파일을 캡처해야 합니다. 로그 파일은 TAC가 문제를 해결하는 데 도움이 됩니다.

문제 상황과 최대한 가까운 시점에 이러한 로그를 수집하십시오. 사용자가 문제를 손쉽게 재현할 수 있는 경우 문제가 발생하기 전에 했던 작업을 기록하도록 요청하십시오.

시작하기 전에

전화기에서 웹 액세스가 활성화되어 있는지 확인합니다.

가능한 경우, 문제가 발생한 기간을 사용자에게 문의합니다.

프로시저

단계 **1** 다음 중 한 가지 방법을 사용해 Cisco IP 전화기의 IP 주소를 확보합니다.

- a) 장치 > 전화기를 선택하여 Cisco 통합 커뮤니케이션 매니저 관리에서 전화기를 검색합니다. Cisco Unified Communications Manager에 등록한 전화기는 전화기 찾기 및 나열 창과 전화기 구성 창 상 단에 IP 주소를 표시합니다.
- b) Cisco IP 전화기에서 설정 앱에 액세스하고 전화기 정보 > 장치 정보 > 네트워크 > **IPv4**를 선택한 다음 IP 주소 필드로 스크롤합니다.
- 단계 **2** 웹 브라우저를 열고, 다음 URL을 입력합니다. 여기서 *IP\_address*는 Cisco IP 전화기의 IP 주소입니다.

#### **http://**<IP address>

단계 **3** 콘솔 로그를 클릭합니다.

단계 **4** 나열된 로그 파일을 열고 사용자가 문제를 경험한 기간이 포함된 파일을 저장합니다.

문제가 특정 시간으로 제한되지 않는 경우 모든 로그 파일을 저장합니다.

#### 관련 항목

모든 [전화기에](w88x_b_wireless-8821-8821ex-admin-guide_chapter4.pdf#nameddest=unique_109) 대해 전화기 구성 설정 [전화기](w88x_b_wireless-8821-8821ex-admin-guide_chapter4.pdf#nameddest=unique_110) 그룹에 대해 전화기 구성 설정 단일 [전화기에](w88x_b_wireless-8821-8821ex-admin-guide_chapter4.pdf#nameddest=unique_111) 대해 전화기 구성 설정 전화기에서 문제 보고서 만들기, 21 페이지

## 스크린 캡처 만들기

사용자에게 문제가 발생하여 Cisco TAC에 문의해야 하는 경우 전화기 화면 캡처가 있으면 TAC가 문 제를 해결하는 데 도움이 될 수 있습니다.

시작하기 전에

전화기에서 웹 액세스가 활성화되어 있는지 확인합니다.

프로시저

단계 **1** 다음 중 한 가지 방법을 사용해 Cisco IP 전화기의 IP 주소를 확보합니다.

- a) 장치 > 전화기를 선택하여 Cisco 통합 커뮤니케이션 매니저 관리에서 전화기를 검색합니다. Cisco Unified Communications Manager에 등록한 전화기는 전화기 찾기 및 나열 창과 전화기 구성 창 상 단에 IP 주소를 표시합니다.
- b) Cisco IP 전화기에서 설정 앱에 액세스하고 전화기 정보 > 장치 정보 > 네트워크 > **IPv4**를 선택한 다음 IP 주소 필드로 스크롤합니다.
- 단계 **2** 웹 브라우저를 열고, 다음 URL을 입력합니다. 여기서 *IP\_address*는 Cisco IP 전화기의 IP 주소입니다.

#### **http://***IP\_address***/CGI/Screenshot**

단계 **3** 프롬프트에서 사용자 이름 및 암호를 입력합니다.

전화기가 전화기 화면의 이미지를 만듭니다.

단계 **4** 파일을 컴퓨터에 저장합니다.

#### 관련 항목

모든 [전화기에](w88x_b_wireless-8821-8821ex-admin-guide_chapter4.pdf#nameddest=unique_109) 대해 전화기 구성 설정 전화기 [그룹에](w88x_b_wireless-8821-8821ex-admin-guide_chapter4.pdf#nameddest=unique_110) 대해 전화기 구성 설정 단일 [전화기에](w88x_b_wireless-8821-8821ex-admin-guide_chapter4.pdf#nameddest=unique_111) 대해 전화기 구성 설정

## 전화기 진단 액세스

전화기의 진단 메뉴로 전화기에서 일부 공통된 전화기 문제를 해결할 수 있습니다.

프로시저

- 단계 **1** 설정 앱에 액세스합니다.
- 단계 **2** 관리자 설정 > 진단을 선택합니다.

오디오 진단 수행

전화기의 진단 메뉴에 있는 오디오 항목으로 전화기의 오디오 문제를 해결할 수 있습니다.

프로시저

- 단계 **1** 설정 앱에 액세스합니다.
- 단계 **2** 관리자 설정 > 진단 > 오디오를 선택합니다.
- 단계 **3** 핸드셋 스피커에서 신호음을 듣습니다.

단계 **4** 스피커 버튼을 눌러 핸즈프리를 켜고 신호음을 듣습니다.

단계 **5** 유선 헤드셋을 연결하고 신호음을 듣습니다.

### **WLAN** 진단 수행

전화기의 진단 메뉴에 있는 **WLAN** 항목으로 전화기에서 WLAN 문제를 해결할 수 있습니다.

프로시저

- 단계 **1** 설정 앱에 액세스합니다.
- 단계 **2** 관리자 설정 > 진단 > **WLAN**을 선택합니다.
- 단계 **3** 프롬프트에서 계속을 선택합니다.
- 단계 **4** 현재 사용 중인 프로파일을 선택합니다.

화면에 WLAN 정보가 표시됩니다.

### 인접 액세스 포인트 목록 찾기

전화기의 인접 목록 메뉴는 전화기에 연결할 수 있는 액세스 포인트의 목록을 제공합니다.

프로시저

단계 **1** 설정 앱에 액세스합니다.

단계 **2** 관리자 설정 > 인접 목록을 선택합니다.

관련 항목 설정 앱 [액세스](w88x_b_wireless-8821-8821ex-admin-guide_chapter5.pdf#nameddest=unique_98)

## 전화기에서 문제 보고서 만들기

사용자의 전화기에 문제가 있는 경우 PRT(문제 보고서 도구)를 사용해 문제 보고서를 생성하도록 요 청할 수 있습니다. 전화기 관리 웹 페이지에서 보고서에 액세스할 수 있습니다.

프로시저

단계 **1** 문제가 있는 전화기에서 설정 앱에 액세스합니다.

단계 **2** 전화기 정보 > 문제 보고를 선택합니다.

단계 **3** 제출을 누릅니다.

단계 **4** 전화기 관리 웹 페이지에서 액세스하여 보고서를 다운로드합니다.

```
관련 항목
Cisco IP 전화기 관리 페이지
설정 앱 액세스
```
## 관리 웹 페이지에서 문제 보고서 생성

관리 웹 페이지를 사용하여 원격으로 전화기에 대한 문제 보고서를 생성할 수 있습니다.

시작하기 전에

관리 웹 페이지에 연결합니다. 자세한 내용은 전화기 관리 웹 페이지 [액세스의](w88x_b_wireless-8821-8821ex-admin-guide_chapter5.pdf#nameddest=unique_130) 내용을 참조하십시오.

프로시저

단계 **1** 장치 로그 > 콘솔 로그를 클릭합니다. 단계 **2** 문제 보고를 클릭합니다.

번역에 관하여

Cisco는 일부 지역에서 본 콘텐츠의 현지 언어 번역을 제공할 수 있습니다. 이러한 번역은 정보 제 공의 목적으로만 제공되며, 불일치가 있는 경우 본 콘텐츠의 영어 버전이 우선합니다.